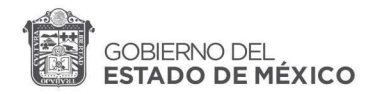

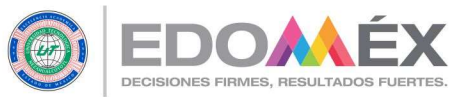

## UNIVERSIDAD TECNOLÓGICA DE NEZAHUALCÓYOTL GUÍA PASO A PASO PARA EL PAGO Y REGISTRO DE RECUPERACIONES EN LÍNEA

1. Realizar el pago por concepto de recuperaciones, única y exclusivamente a través del Formato Universal de Pago (FUP), para lo cual, podrás acudir a las instituciones señaladas en el formato, o realizar el pago vía transferencia electrónica (ver videotutorial).

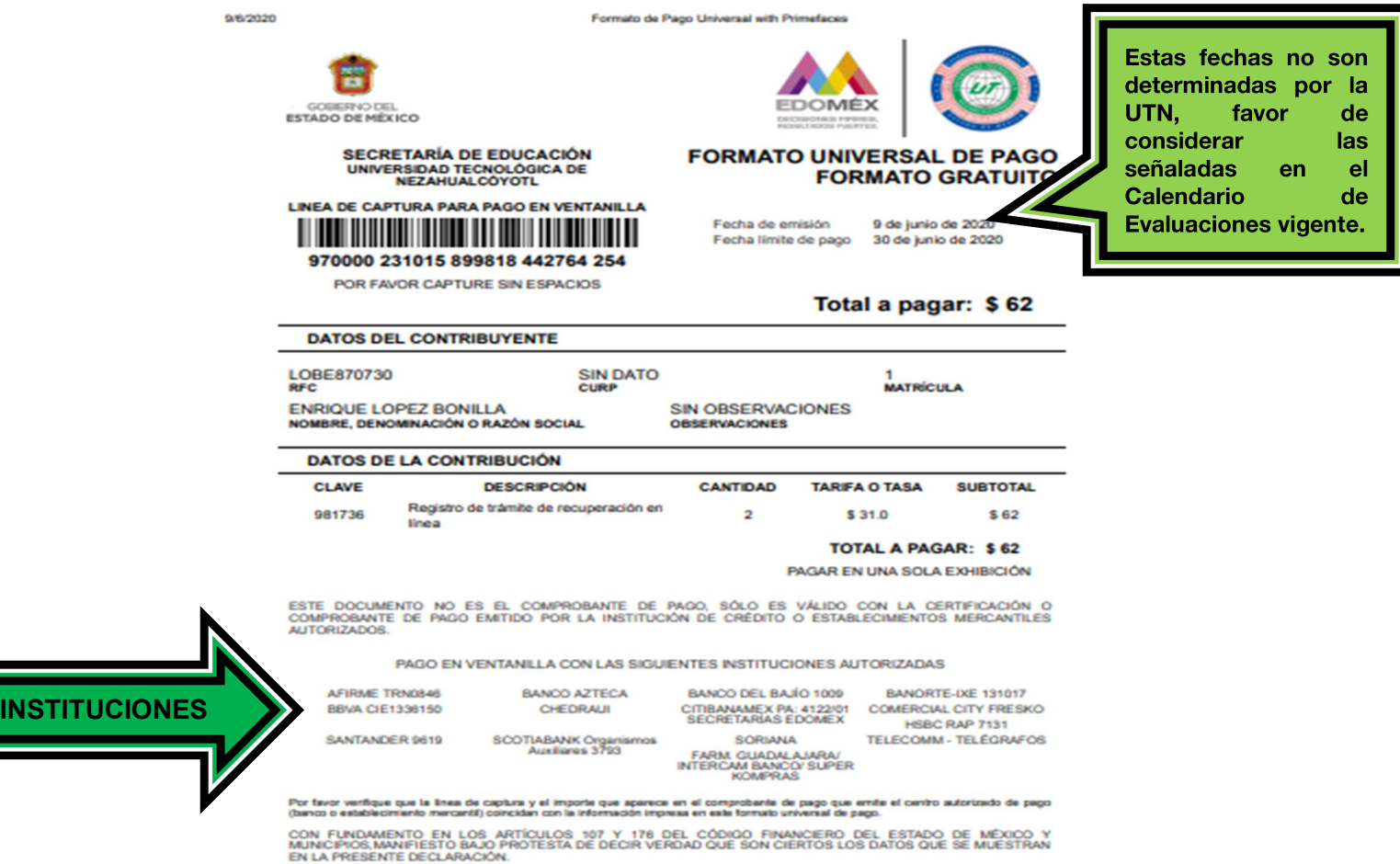

**IMPORTANTE:** El (la) estudiante deberá asegurarse de capturar correctamente su matrícula en el FUP y pagar el importe exacto, ya que cualquier registro incorrecto queda bajo la responsabilidad del (la) estudiante.

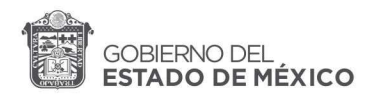

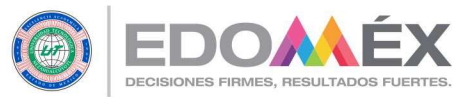

2. Ingresar a la la siguiente dirección: http://siienet.utn.edu.mx/paginas/alumnos/frminiciosesionalumno.php e iniciar sesión como alumno (capturar la matrícula y fecha de nacimiento) y posteriormente dar clic en enviar.

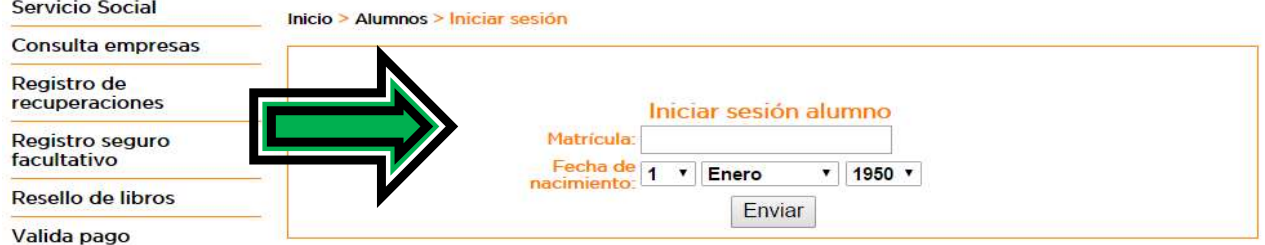

3. Una vez iniciada la sesión, seleccionar la opción del menú izquierdo "Registro de recuperaciones", donde inmediatamente se mostrará un aviso que deberá leer cuidadosamente para obtener el registro exitoso de la (s) recuperación (es). A continuación, dar clic en aceptar.

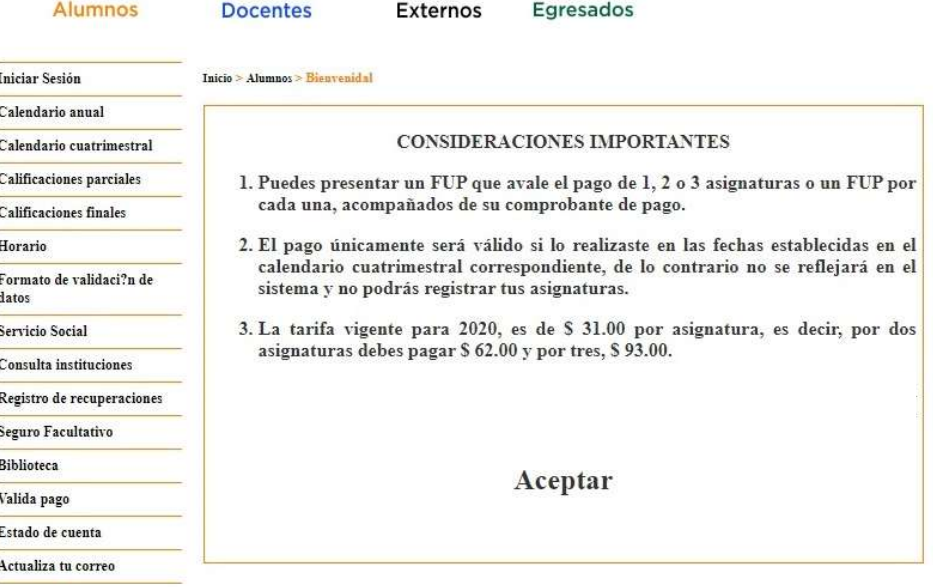

4. A través de un mensaje, el sistema reconocerá el número de recuperaciones pagadas y mostrará un símbolo verde seguido de la palabra Registrar, en donde deberá dar clic, para registrar el nombre de la (s) asignatura (s), motivo de la recuperación.

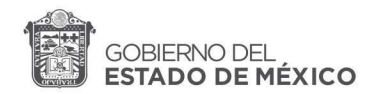

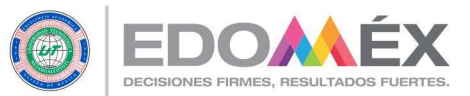

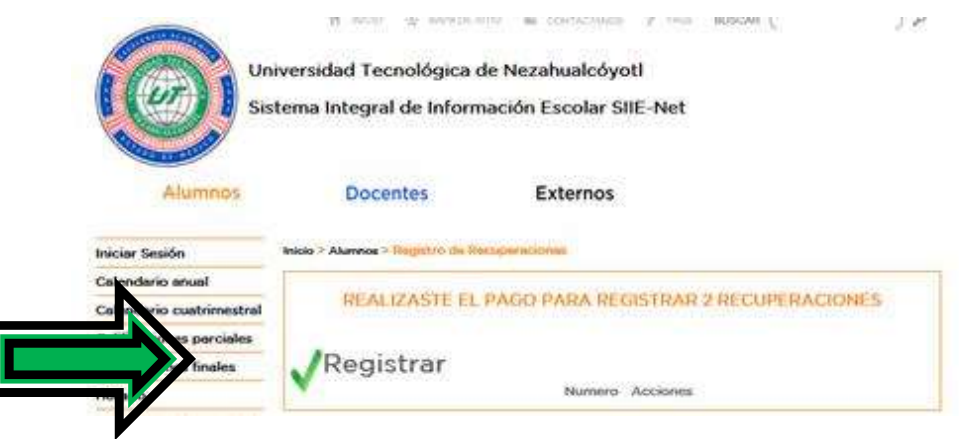

5. A continuación, se mostrarán las asignaturas que actualmente se cursan, de las cuales deberá tener cuidado de elegir el nombre de aquellas por las que realizó el pago de la recuperación, es decir, las asignaturas no aprobadas y dar clic en el botón enviar.

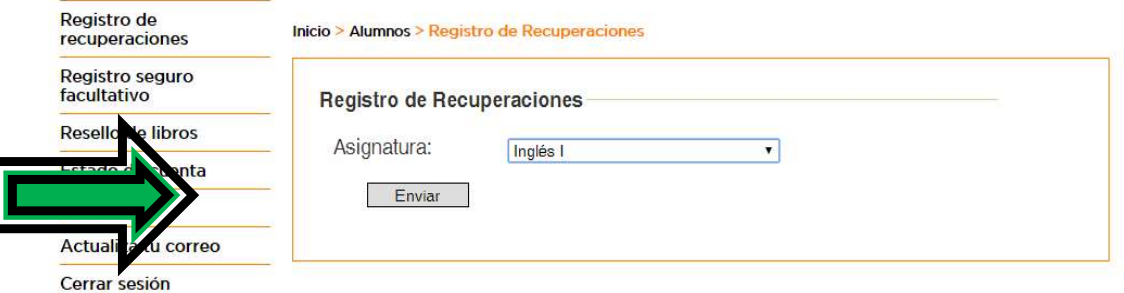

6. El registro exitoso de la asignatura se visualizará con la descripción de la clave y nombre de la asignatura.

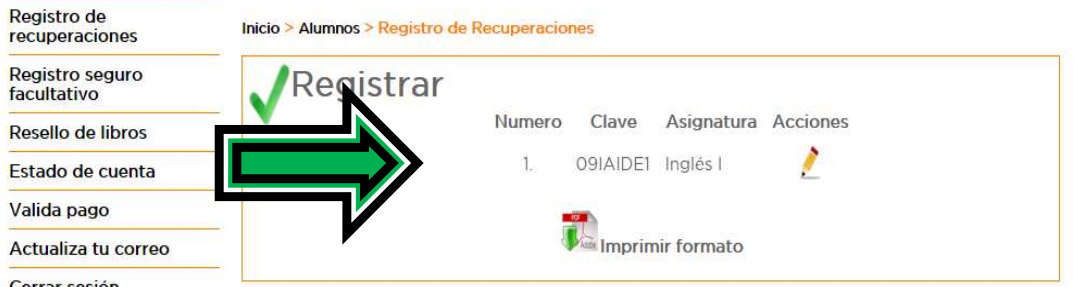

7. En caso de registrar más de 1 asignatura, se debe repetir el paso 4 y 5 sin salirse de la sesión, las asignaturas registradas se visualizarán conforme se vaya concluyendo cada registro, y sólo podrá registrar hasta el número de asignaturas que consideró en su pago.

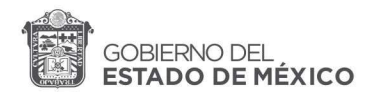

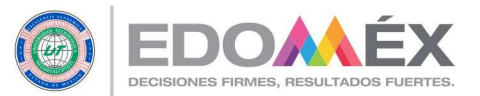

Es importante recordar que de acuerdo con el artículo 18 del Reglamento de Evaluación del Aprendizaje, sólo se pueden registrar hasta un máximo de tres asignaturas.

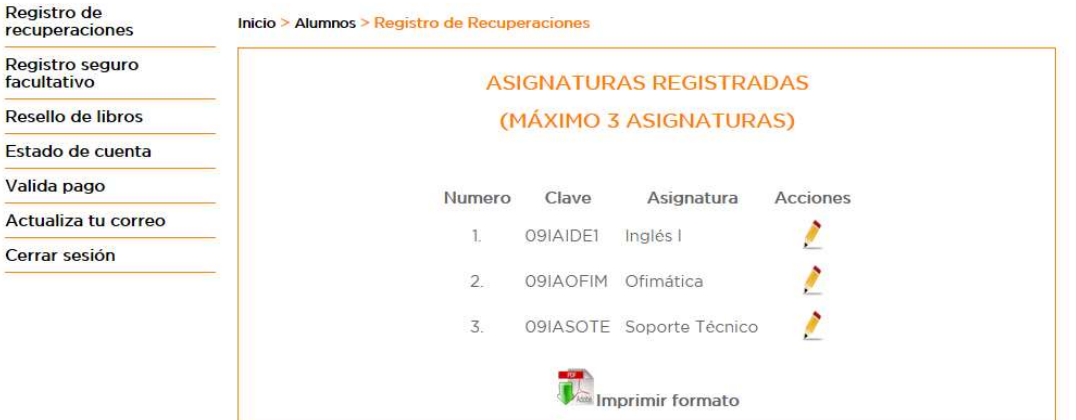

8. Si desea realizar algún cambio en la asignatura dar clic en la imagen de lápiz para corregir, dicha acción sólo se podrá realizar durante los días en que estará habilitado el sistema.

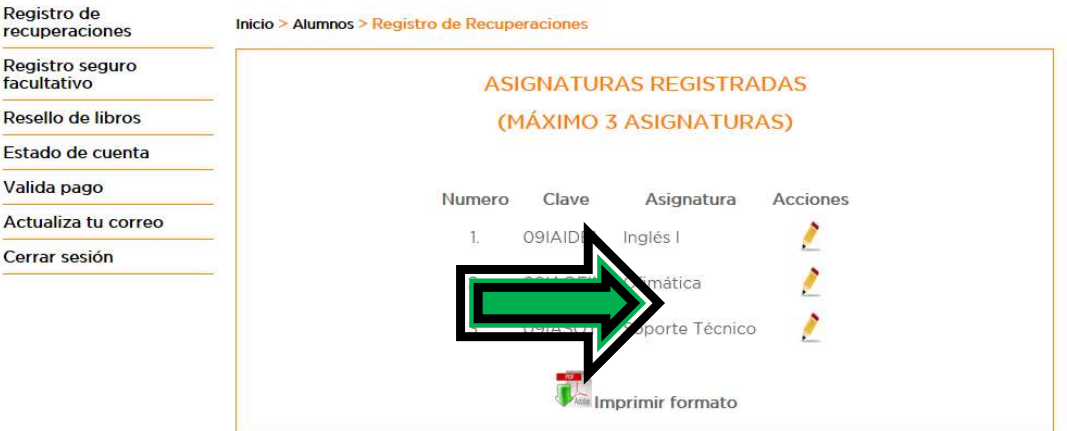

9. Al término del registro y una vez que el (la) alumno (a) se asegure que son correctos los datos, deberá imprimir el formato, ya que es el documento que además de los respectivos comprobantes de pago avala el registro correcto del proceso de recuperación.

Una vez que concluya el periodo de registro, el sistema se inhabilitará y no se podrá realizar ningún cambio, ni registro.

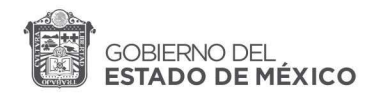

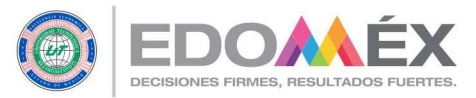

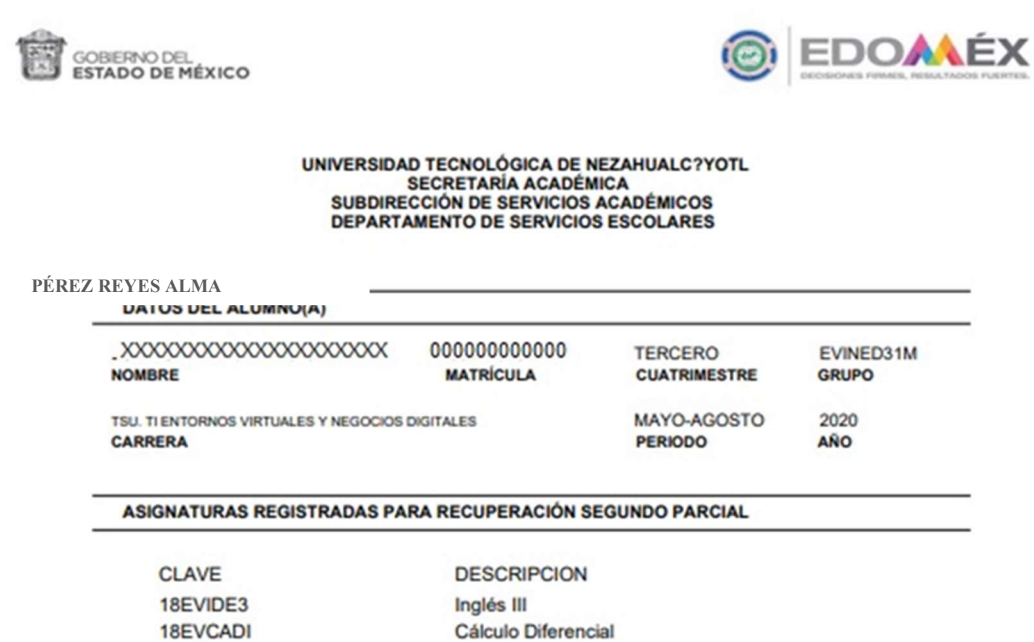

- 10. El sistema conservará el último cambio realizado por el usuario, por ello deberás asegurarte de imprimir nuevamente el formato de asignaturas registradas, ya que ante cualquier aclaración es indispensable presentar lo siguiente:
	- FUP acompañado del comprobante de pago realizado en las fechas establecidas en el calendario cuatrimestral.
	- Impresión del formato de registro señalado en el punto 9, el cual será cotejado con el último registro realizado por el usuario en el sistema.

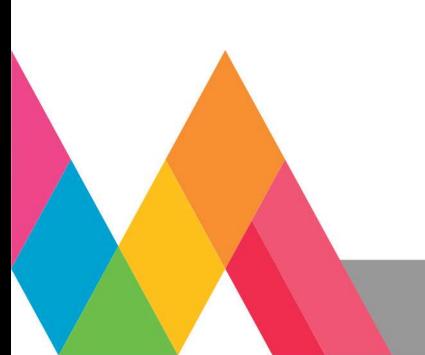